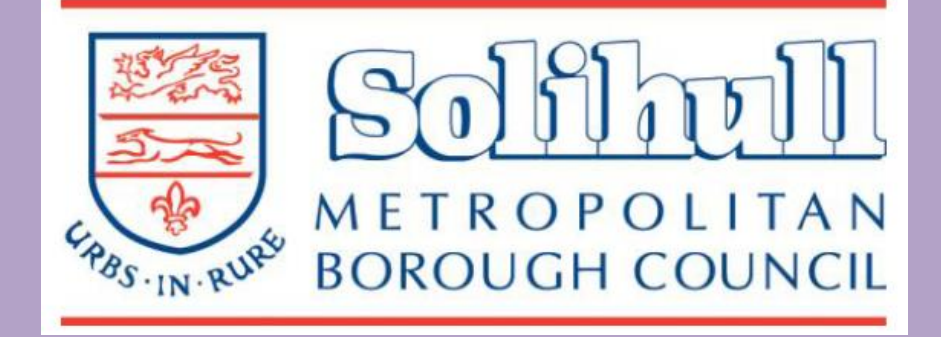

# **ADULT SOCIAL CARE**

**e-Brokerage Providers Guide**

**Version 1.4**

## **Version Control Log**

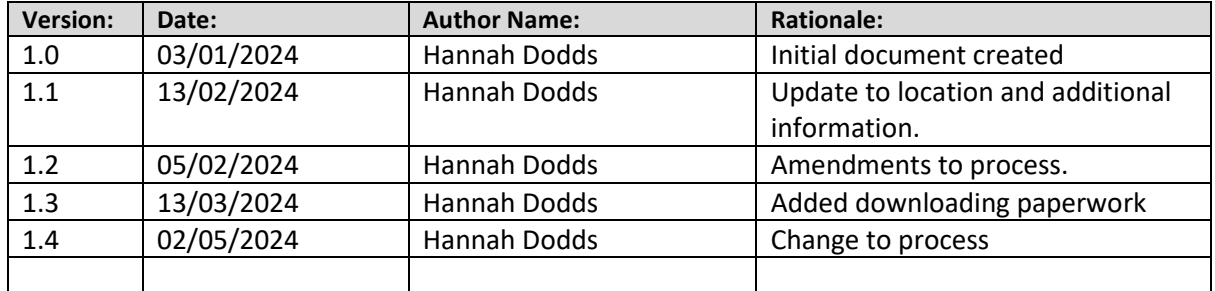

## **INTRODUCTION**

This guidance is for **Care Providers only**. It will describe Provider tasks on the e-Brokerage system.

These include, how to:

- ➢ [Basic System Navigation](#page-3-0)
- ➢ Accept/decline [a care package.](#page-5-0)
- ➢ [Change care package response](#page-9-0) (once submitted and before

deadline is reached).

- ➢ [Withdraw care package response](#page-11-0) (once submitted and before deadline is reached).
- ➢ [View awarded packages](#page-12-0) and download a person's paperwork.
- ➢ [Search for a care package.](#page-14-0)
- ➢ [Register a new account.](#page-15-0)
- ➢ [Service Level types](#page-22-0)

## **Basic System Navigation.**

<span id="page-3-0"></span>Here are a few useful tips to navigate the system:

#### **User Guides and Videos.**

The e-Brokerage provider guide and videos can be accessed by visiting Solihull MBC's [Commissioning](https://www.solihull.gov.uk/adult-social-care/contact-commissioning) internet page.

#### **Brokerage Tabs.**

The **Brokerage** tab contains all details about care packages that have been sent to your organisation.

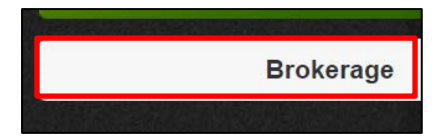

Within this area, the following **sub tabs** display horizontally across the page:

```
Awaiting Response (1)
           Response Complete (0)
                                    Awaiting Decision (2)
                                                          Not Awarded
                                                                          Awarded
                                                                                      All
```
Each tab contains a **search** box where you can search by **Package Ref, Client Ref** or **Service Level.**

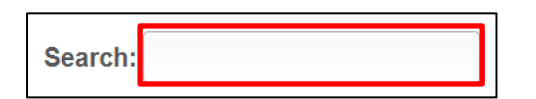

**Awaiting Response** – Contains care packages that have been sent to you from Brokerage and are awaiting your response.

**Response Complete** – Contains care packages that you have responded to but have not yet reached their deadline and awaiting other responses.

**Awaiting Decision** – Contains all care packages that are with Brokerage to decide whether to award or not award.

**Not Awarded** – Contains all care packages where you have not been awarded the package.

**Awarded** – Contains all care packages that you have been awarded.

**All** – Shows all packages that have been sent to your organisation.

## **Accept/Decline a Care Package.**

<span id="page-5-0"></span>**N.B. For discharge to assess (hospital discharge), early response service (ERS), changes to package (increase and decrease) and mental health enablement services, Brokerage will upload both risk assessment and care plan with the initial brokerage request and you will be able to view the paperwork immediately. However, you must still accept the package to confirm that it is going ahead.**

1. To view new care package request:

Go to your inbox, open the relevant e-mail, and click on **Responses** link.

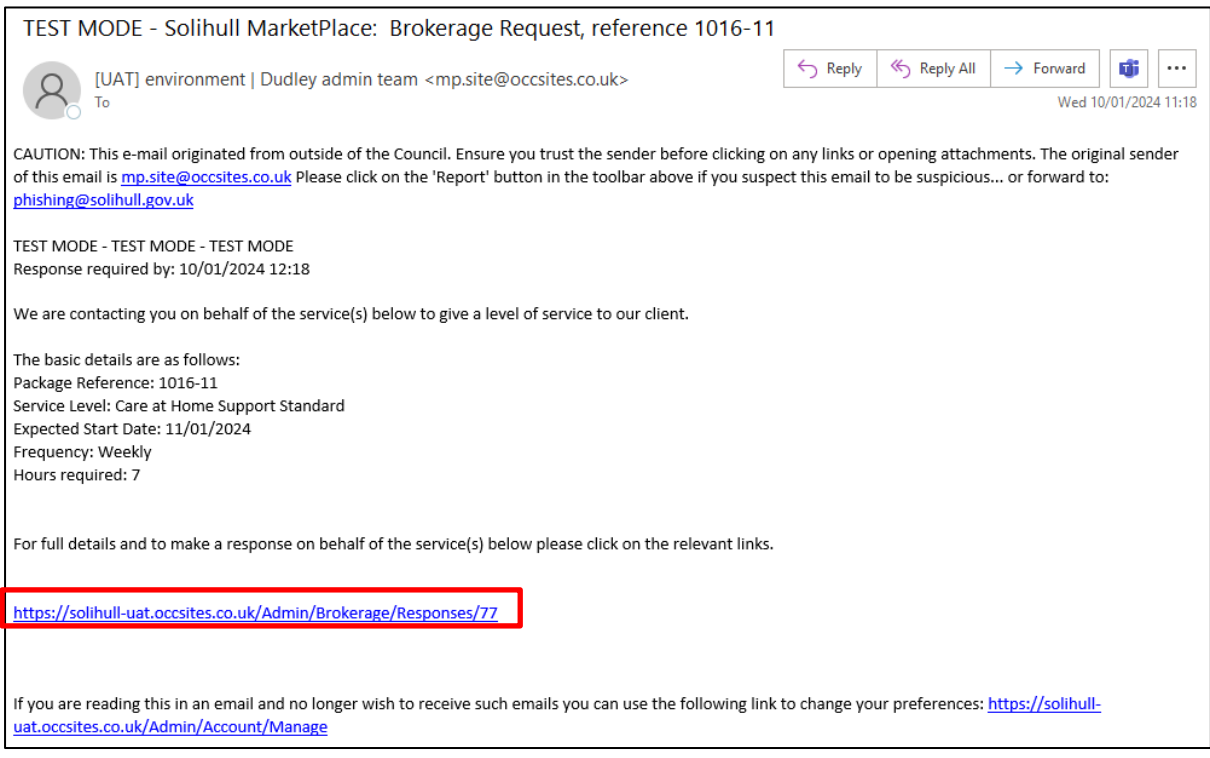

You may need to login (if prompted to do so.)

3. Review **package details**

**N.B. The service level will tell you the type of service that was requested. View [service level types](#page-22-0) for details of the different types of service.**

**It will also display, package reference, client reference, expected start date, hours required, frequency and location of package.**

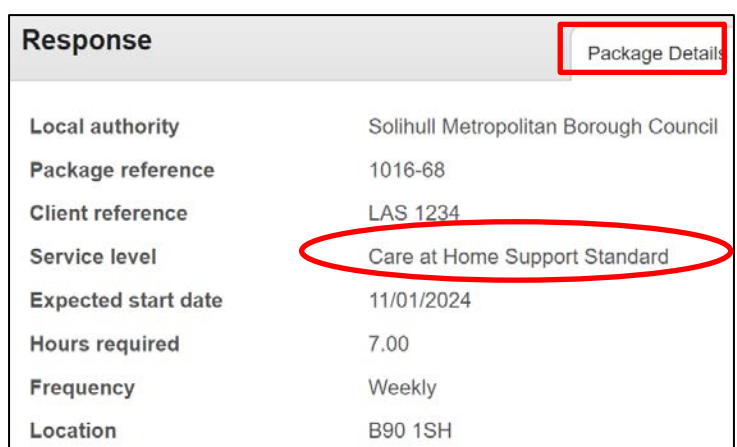

4. Next, go to **Our Response** tab.

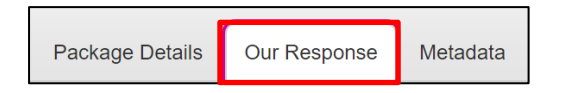

5. Check **Additional Information** to view the **person's gender**.

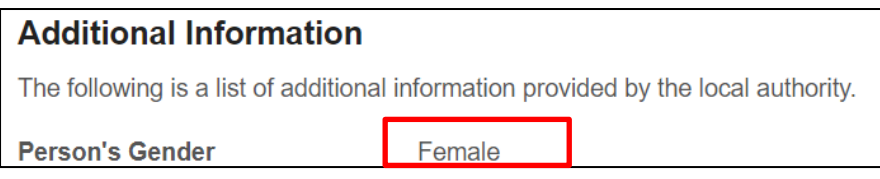

**6. For discharge to assess (hospital discharge), early response service (ERS), changes to package (increase and decrease) and mental health enablement services ONLY.**

**For care at home standard, low density and sitting services move to step 7.**

Scroll down the page to **Documents.** This is where Brokerage will have uploaded the person's documents.

Click **Download** beside the risk assessment and care plan**.** 

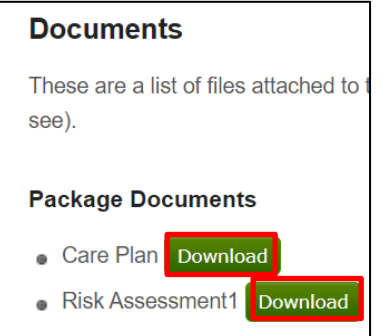

7. Then scroll down to **Notes.** This is where Brokerage will have detailed the requirements of care.

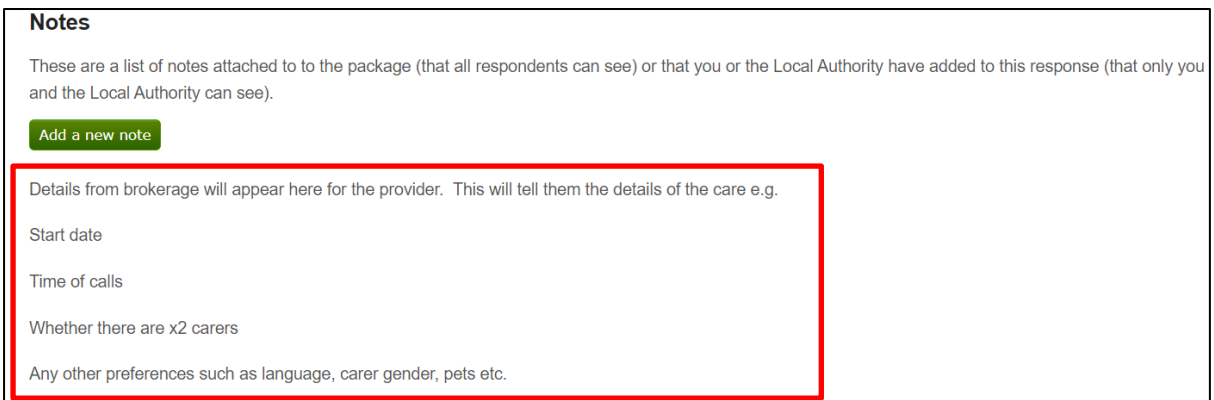

Review the details and then return to the top of the page.

7. If you are going to **accept** the package, work though each **requirement**  listed, answering whether you **can meet requirement?** 

Complete for all **requirements**.

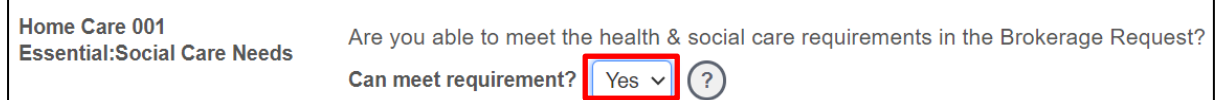

If there are **no requirements** or you are going to **decline** the package, move to **step 8 below.**

8. For **Placement response** select whether you can accept the package or not.

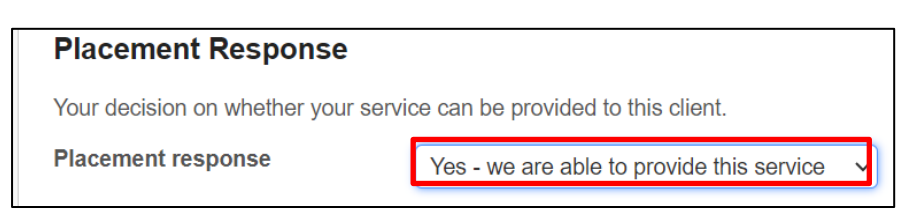

If selecting:

**Yes – we are able to provide this service**, review **provider terms and conditions** and then tick to confirm you accept.

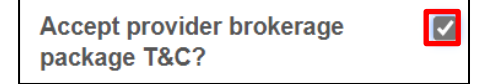

**No – we are unable to provide this service**, enter **rejection reason** and any further details in the **rejection note** box.

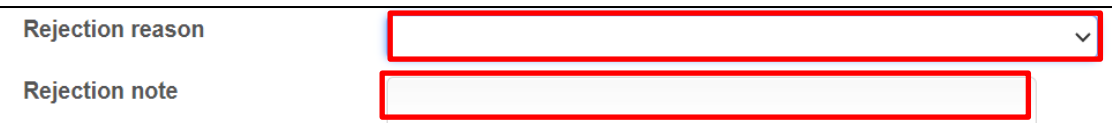

8. Click **Add a new note.**

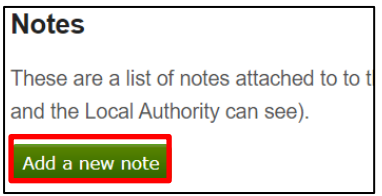

Type details into box provided, include which call you can start with, any variations in times of calld and any other information Brokerage need to be aware of.

Then click **Add note**.

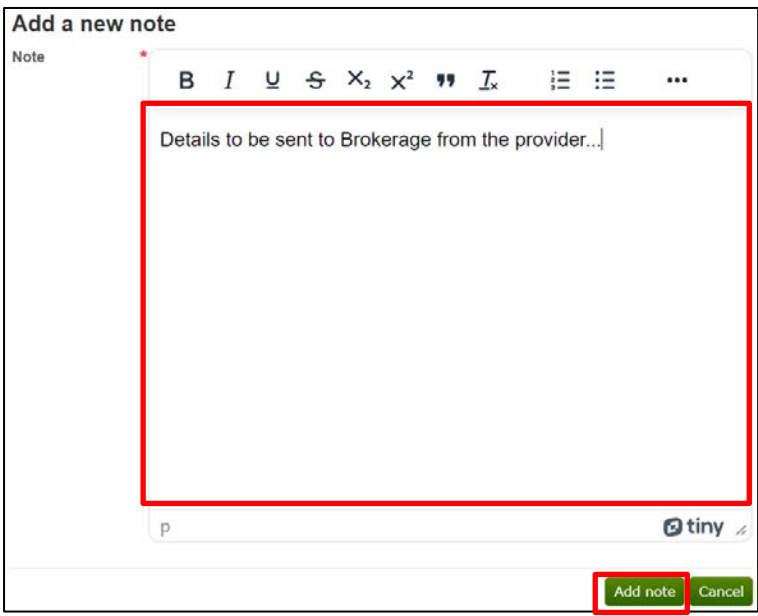

9. Click **Save and mark response as complete** at the top of the page.

Save your changes Save and Mark Response Complete

Your response will have been sent to Brokerage.

Once Brokerage have awarded the package, you will be notified via e-mail to confirm whether you have won the package or not. See **[View Awarded](#page-12-0)  [Packages](#page-12-0)** section for guidance on this.

**Change Care Package Response (This is before deadline is reached).**

<span id="page-9-0"></span>**N.B. This applies to care packages where you have already submitted a response, but the deadline has not been reached (packages in the response complete tab). You cannot change responses once deadline has been reached.**

1. Go to **Brokerage,** package will display in either **Response complete,** or **Awaiting Decision** tab. Click on the relevant **package ref.**

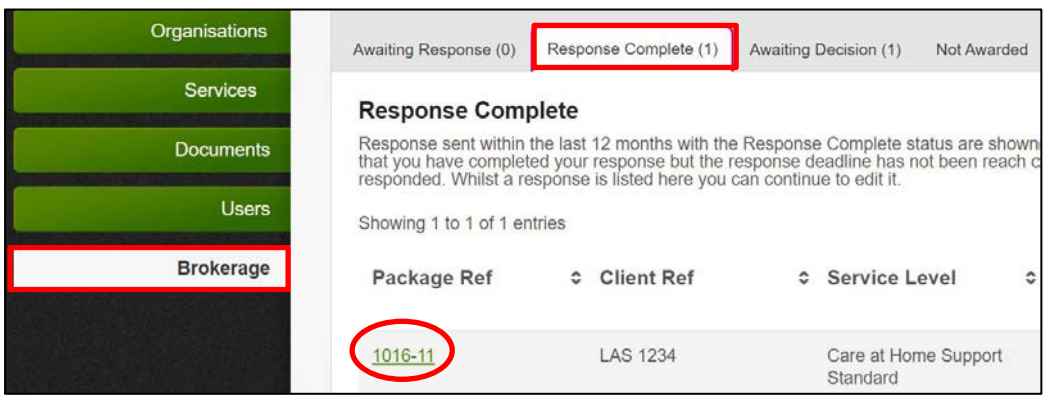

2. Click on **Our response** tab.

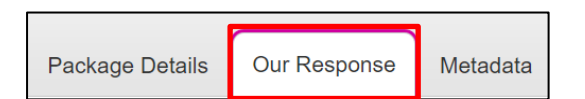

3. Review **requirement** answers and amend as required.

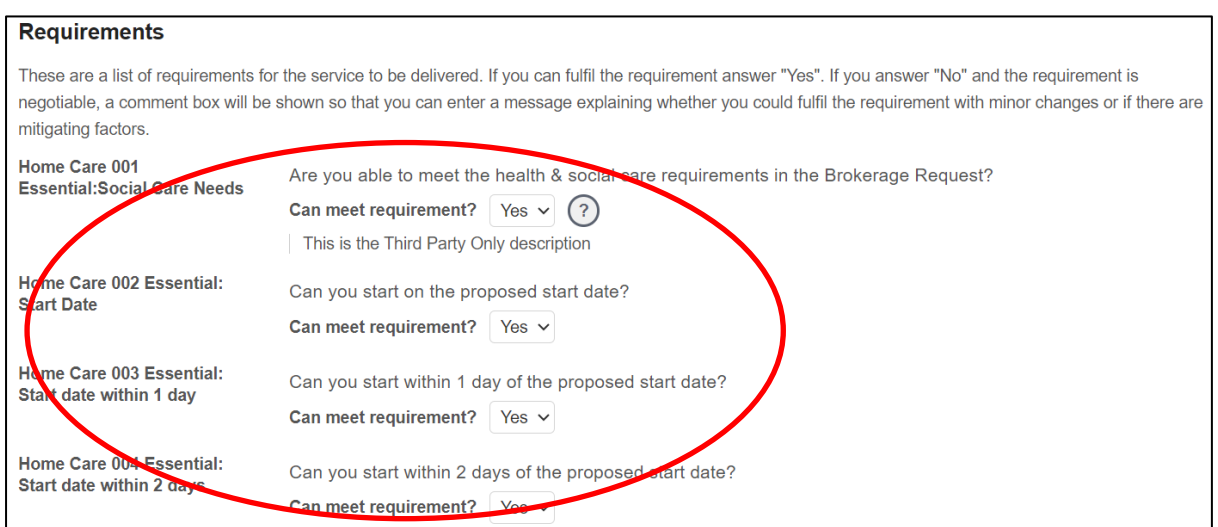

Review **Placement Response** and amend as required.

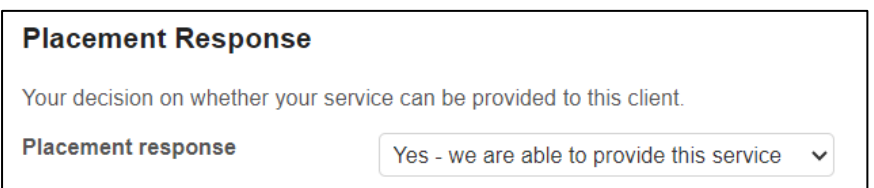

If you need to make an amendment to **notes** you have submitted, you are not able to delete the original note and will need to add an additional note.

To do this:

Click **Add new note.** 

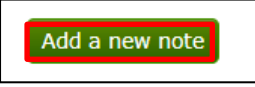

Type **"AMENDMENT TO PREVIOUS NOTE"** in capital letters at the start of note to make it clear to brokerage that this is an amendment.

Then click **Add note.**

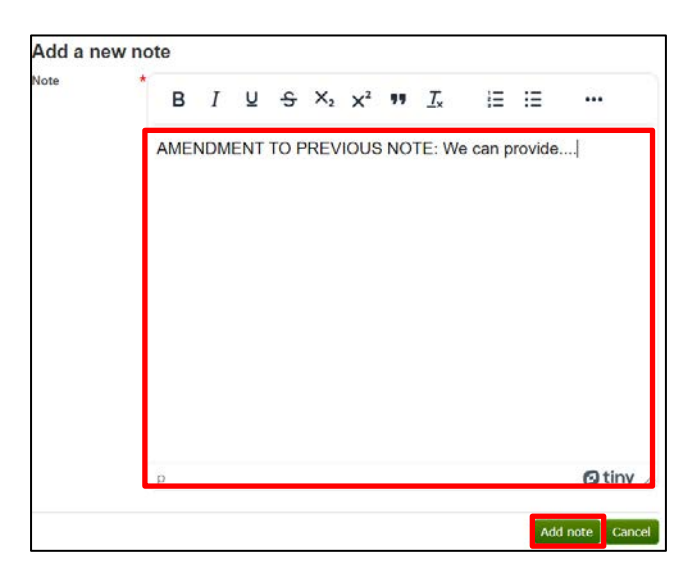

4. Click **Save your changes**.

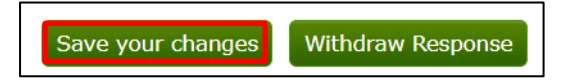

Your care package response will now have been updated and Brokerage will have been informed.

### **Withdraw Care Package Response.**

<span id="page-11-0"></span>**N.B. Responses can only be withdrawn once they have been submitted and either:**

- **Before deadline is reached.**
- **Deadline has been reached but, Brokerage have not yet awarded the package.**

**For packages that have reached their deadline, you can only withdraw the package. You cannot change your response.**

1. Go to **Brokerage** tab package will display in either **Response complete,** or **Awaiting Decision** tab.

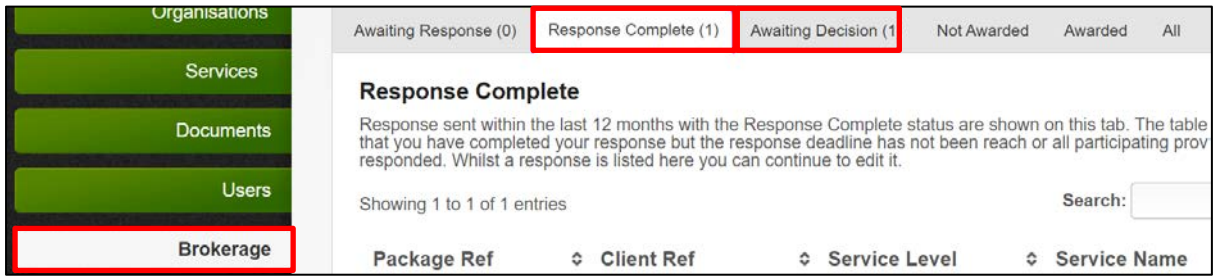

3.Click on the relevant **package ref** link.

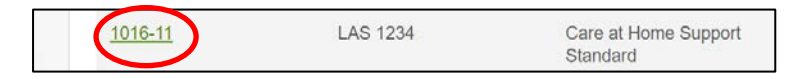

4. Click on **Our response** tab.

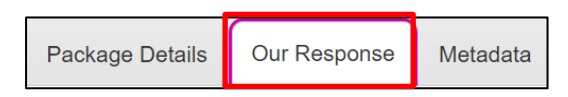

5. Click **Withdraw response**.

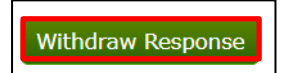

**N.B. If deadline has been reached you can only withdraw the response. If deadline hasn't been reached you can make changes and then resubmit a response by clicking "save and mark response as complete" button.**

Save your changes Save and Mark Response Complete

## **View Awarded Packages and Download a Person's Paperwork.**

<span id="page-12-0"></span>**N.B. For discharge to assess (hospital discharge), early response service (ERS), changes to package (increase and decrease), and mental health enablement services, Brokerage will upload both risk assessment and care plan with the initial brokerage request and you will be able to view the paperwork immediately. However, you must still accept the package to confirm that it is going ahead. Go to [accept/decline a care package](#page-5-0) section to see how to do this.**

1. Go to your inbox and open the relevant e-mail. If you have been **awarded** the package, it will state **accepted** the subject heading. (If you have not been awarded the package it will state **rejected.**)

Click on **responses** link.

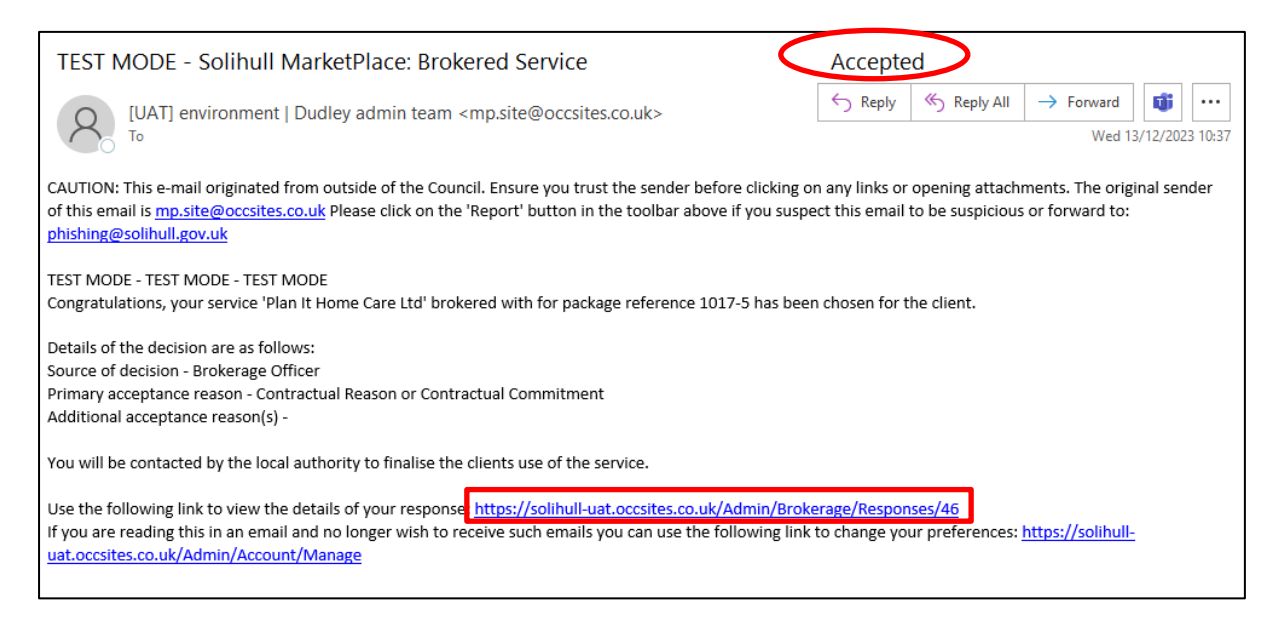

## You may need to login (if prompted to do so)

This will take you directly into the package details.

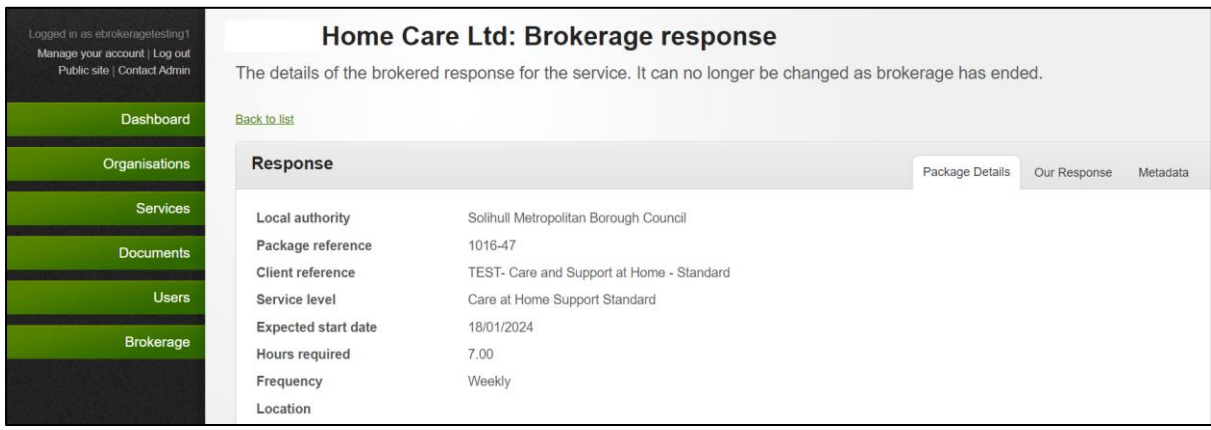

## 2. Next download the person's **documents.**

To do this, click on **Our response** tab.

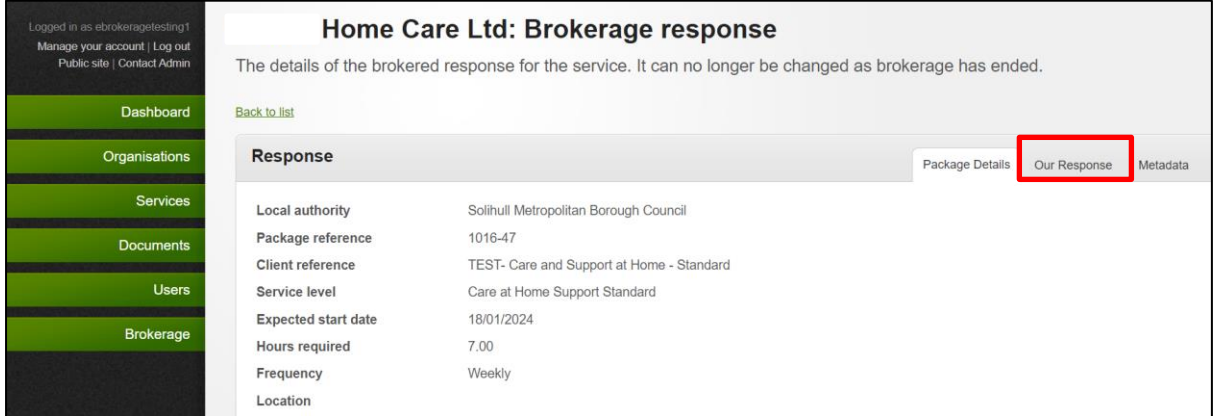

3. Scroll down the page to **Documents.** This is where Brokerage will have uploaded the person's documents.

Click **Download** beside the risk assessment and care plan documents**.**

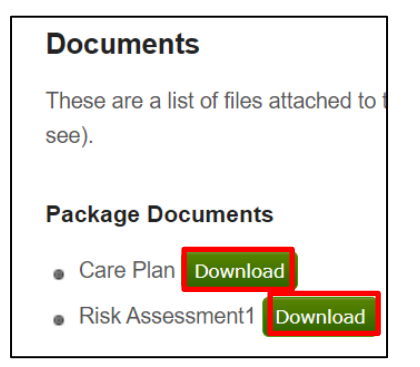

4. Also remember to check **Notes** to see what information Brokerage have supplied about the person and the package.

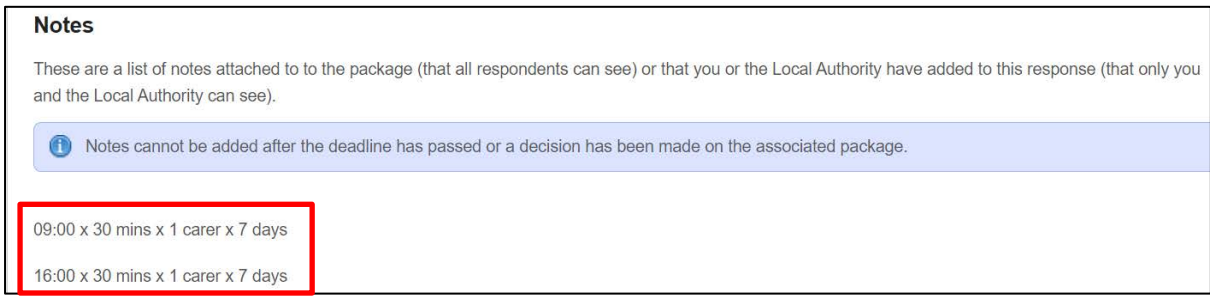

<span id="page-14-0"></span>1. All brokerage packages can be found in the **Brokerage, All** tab.

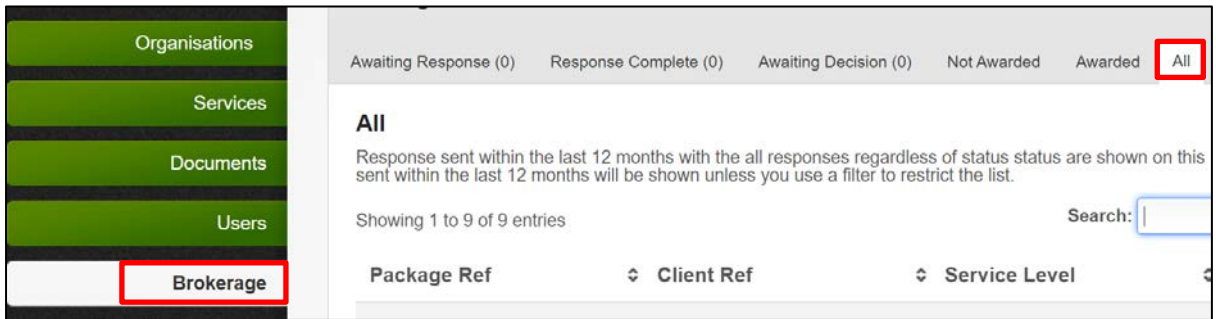

2. In the search bar type either **Package ref, client ref or service level**. In the

example below, search has been carried out by **package ref:**

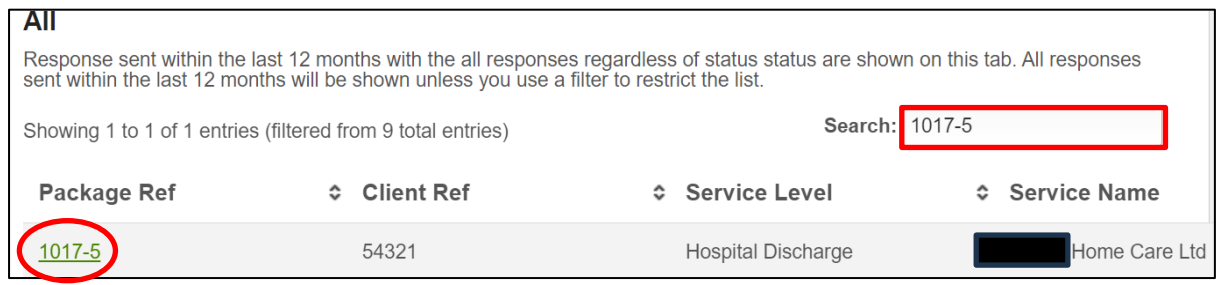

**N.B. Remember to clear the search box to view all care packages.** 

## **Register a New Account**

#### <span id="page-15-0"></span>**To be actioned by Manager**

**IMPORTANT: If you are a new organisation to the e-brokerage system. You should create a Team Admin account in addition to an individual account for each person using the system. This is so all care package requests and responses will go to a centralised team inbox. You will only need to create the team admin account once.**

**To create a team admin account, follow the steps below. If this has already been actioned, go to "[Registering a New Employee](#page-18-0)" section.**

To **register a Team Admin account**, a manager must submit a Solihull MBC eBrokerage Access Request Form.

1. Form can be accessed from the e-Brokerage login page by clicking on the **register** link.

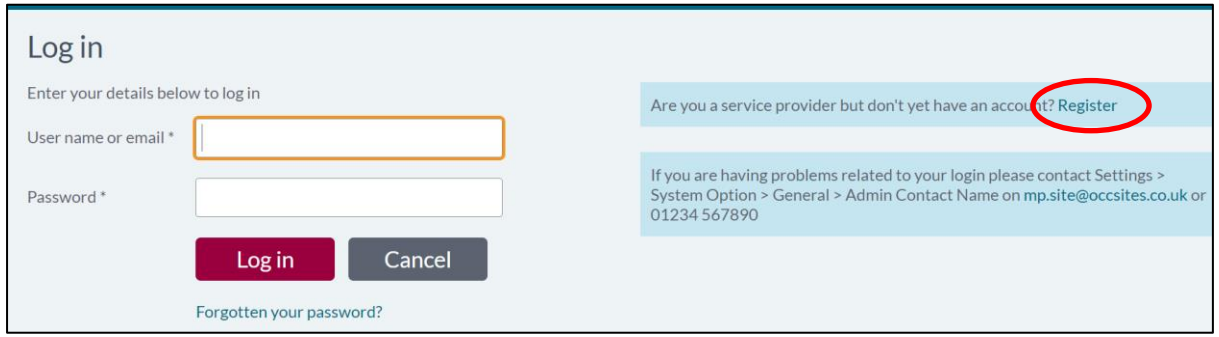

## 2. Complete **Login details**

Recommendation is that **User name** should be your **Organisation's name** without any spaces.

**E-mail address** should be the team e-mail address that you wish care package requests to be sent to.

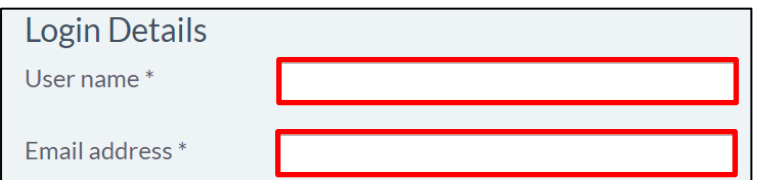

3. Complete **Personal details.** Enter:

**Organisation name** in **Forename** field.

**Admin** in **Surname** field.

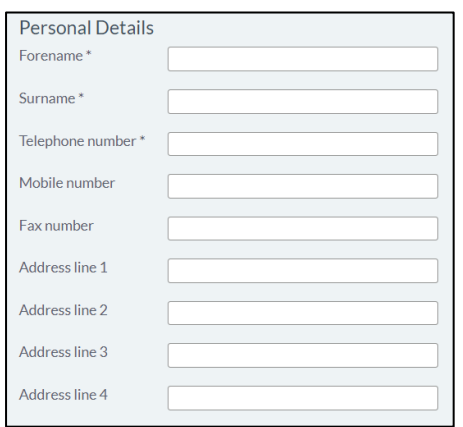

4. Complete **Employer details**.

Type **organisation name** into **search by organisation name** field and click **Find**.

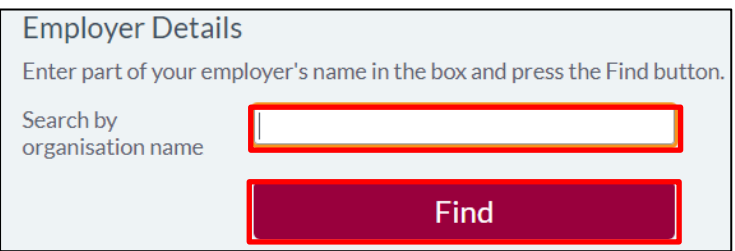

Select correct **organisation** from the dropdown menu.

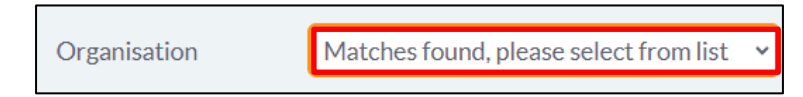

If you organisation isn't listed, click **My employer is not listed.**

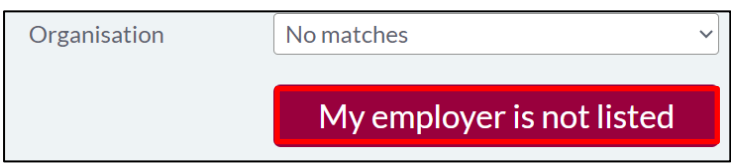

And type your organisation into the box provided.

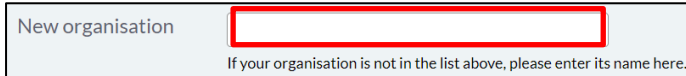

5. Leave **role** blank.

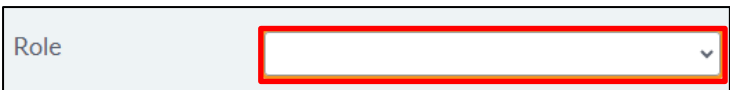

6. In the **Notes** box type who has authorised the request for your organisation (this should be a manager).

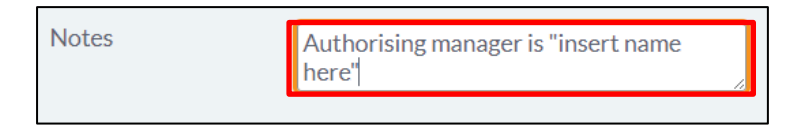

## 7. Click **Request login**

**Request login** 

Screen will update to acknowledge request.

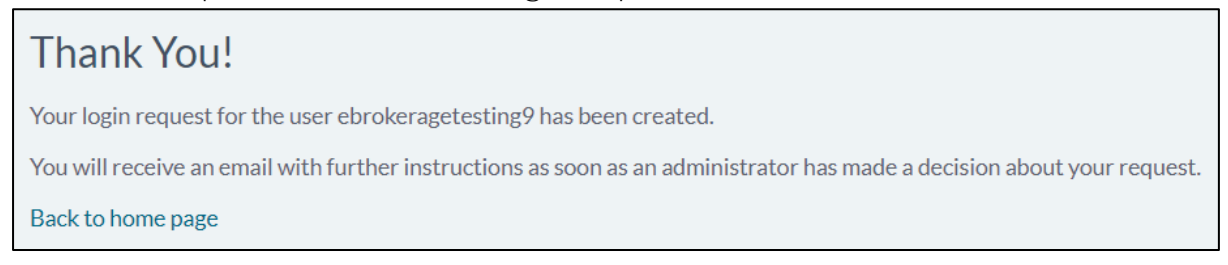

**N.B. The below stage will only happen once your request has been approved by Brokerage manager. There may be a slight delay for this to be processed. Please contact Brokerage if you need to follow up this request.**

8. Once Brokerage manager has approved the request, an e-mail will be received in the team inbox.

Open relevant e-mail advising login request accepted and click on **terms and conditions** link.

**N.B. Please be aware that the link will only be valid for 24 hours after it was sent.**

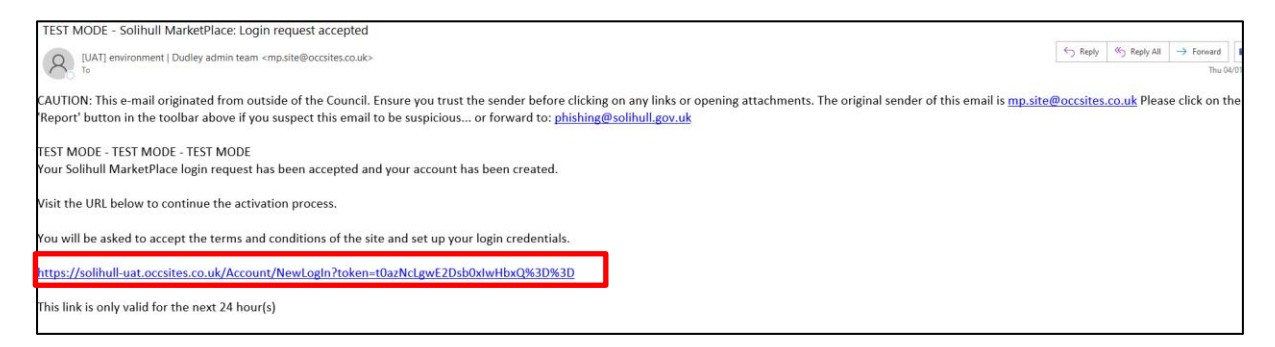

9. Create **new password** and **confirm new password**.

N.B. Remember this password as it will be required every time if you need to log in as admin.

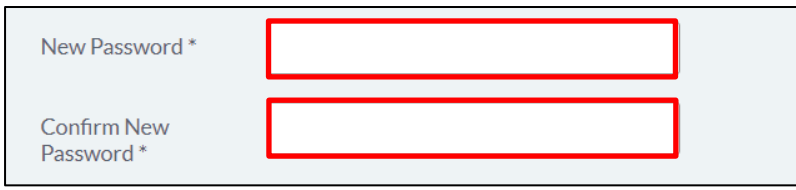

10. Tick **I accept terms and conditions** box and click **Create new login**

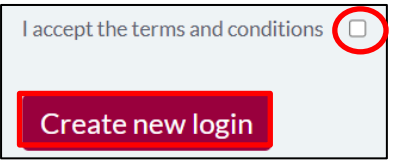

11. This should take you into the system.

**IMPORTANT: You must now register each individual employee that will access the system. To do this see below:**

#### **Registering a New Employee.**

<span id="page-18-0"></span>**N.B. You must complete registration for each employee that will be using the system.**

To register a new employee, their manager must submit a Solihull MBC eBrokerage Access Request Form.

1. Form can be accessed from the e-Brokerage login page by clicking on the **register** link.

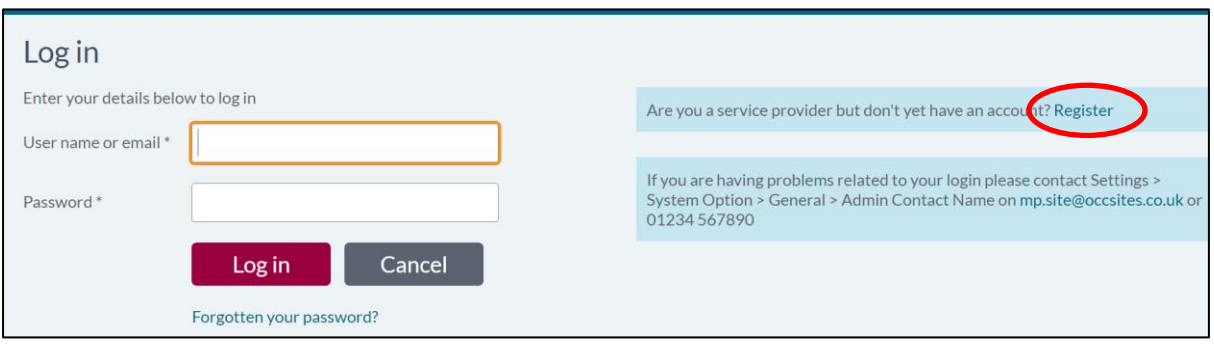

## 2. Complete **Login details**

Recommendation is that **User name** should be **firstnamesurname** without a space. (If the username already exists add a number on the end).

**E-mail address** should be individual's work e-mail address.

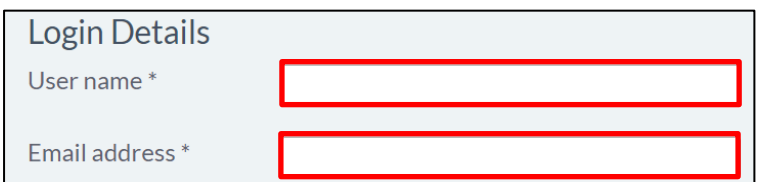

3. Complete **Personal details**

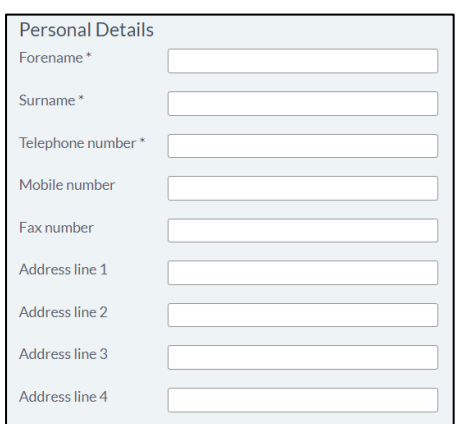

4. Complete **Employer details**.

Type your **organisation's name** into **search by organisation name** field and click **Find**.

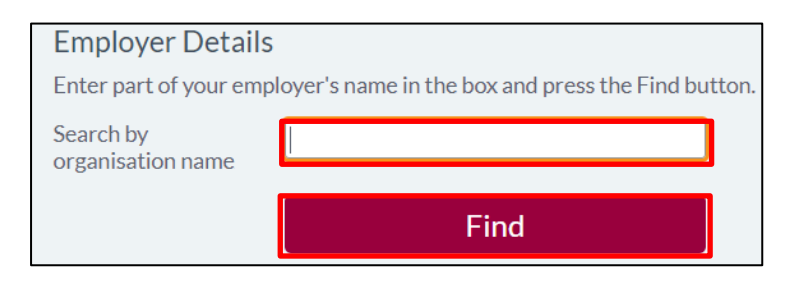

Select correct **organisation** from the dropdown menu.

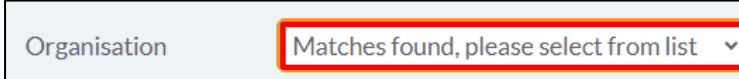

5. Select the most appropriate **role** from the dropdown list for the employee.

Role Supervisor 6. In the **Notes** box type who has authorised the request for your organisation (this should be a manager).

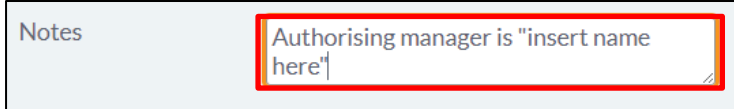

7. Click **Request login**

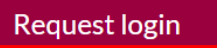

Screen will update to acknowledge request.

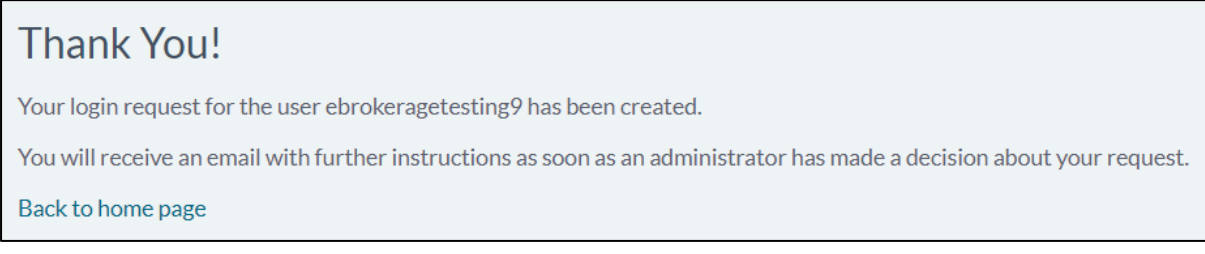

**N.B. The below stage will only happen once your request has been approved by Brokerage manager. There may be a slight delay for this to be processed. Please contact Brokerage if you need to follow up this request.**

## **To be Completed by Employee.**

8. Once Brokerage manager has approved the request, the employee will receive and e-mail to their work inbox.

Employee to open relevant e-mail advising login request accepted and click on **terms and conditions** link.

**N.B. Please be aware that the link will only be valid for 24 hours after it was sent.**

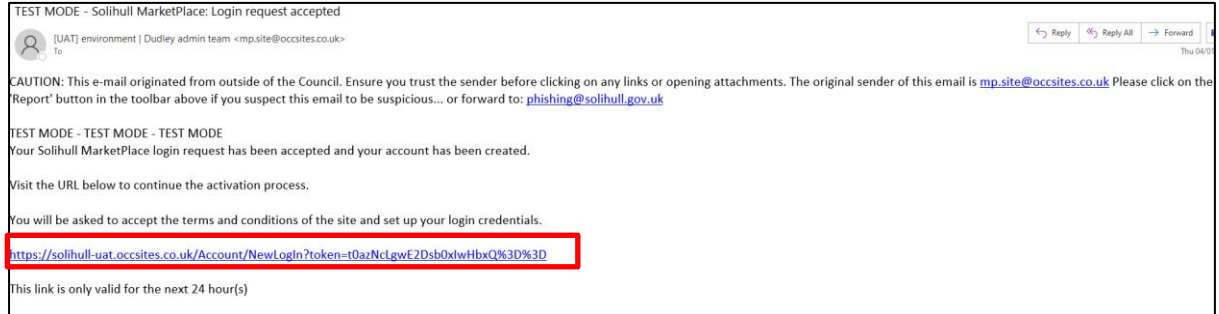

9. Employee to create **new password** and **confirm new password**.

N.B. Employee should remember this password as it will be required every time they log in.

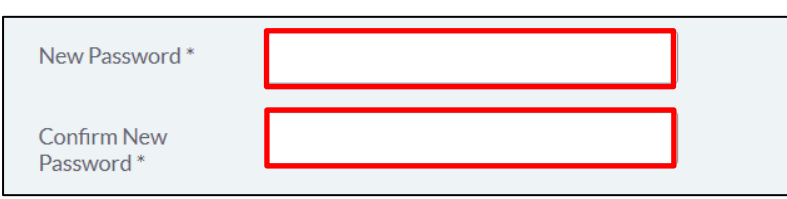

10. Tick **I accept terms and conditions** box and click **Create new login**

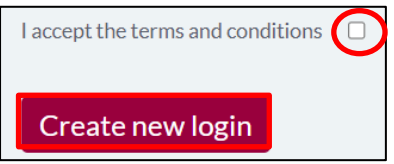

11. This should take employee into the system.

**IMPORTANT: User must remember these login details to be able to access the system in the future.**

## **Service Level Types**

<span id="page-22-0"></span>Below is a list of the different service types:

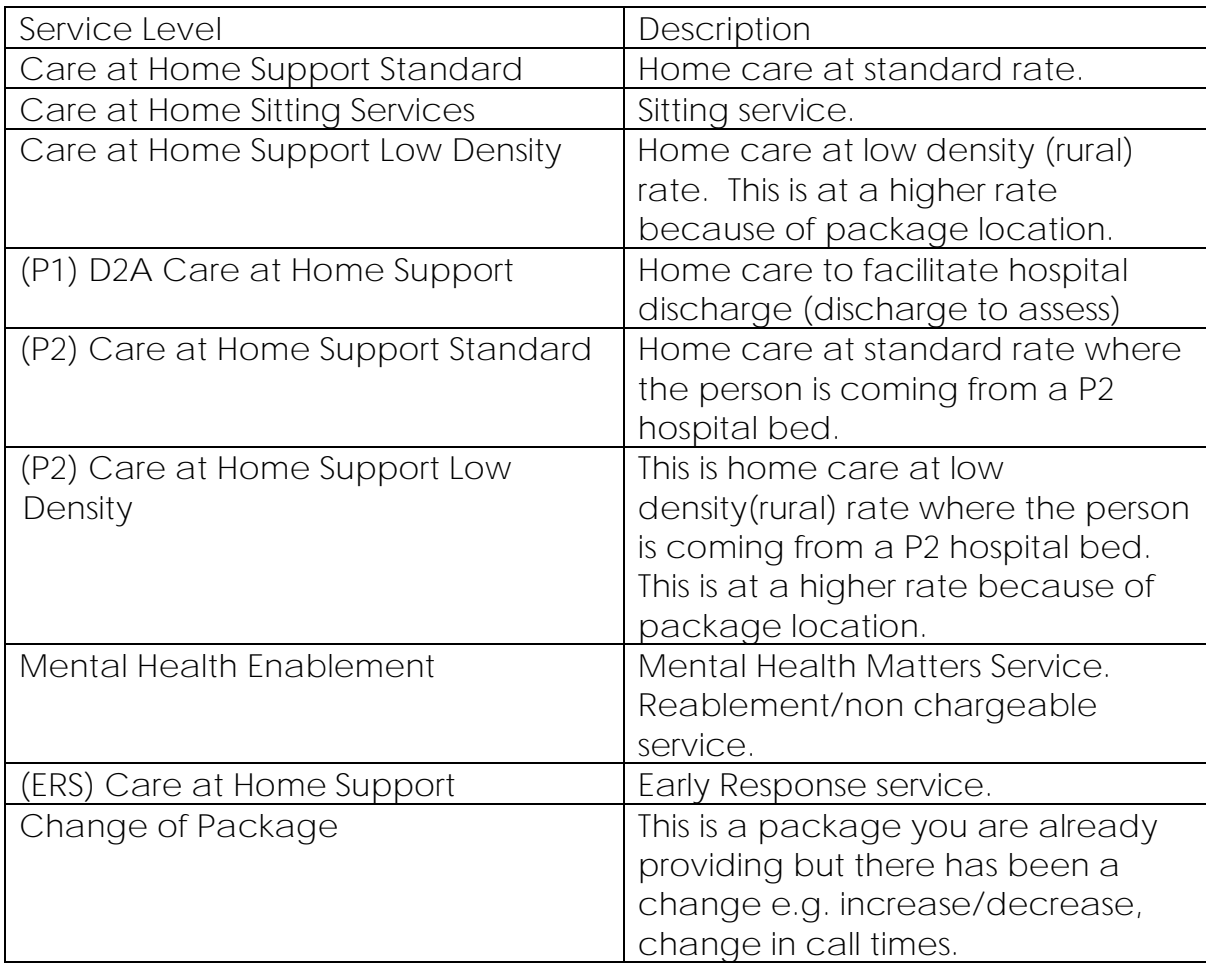

**N.B. Not all these service types may apply to your organisation.**